# Dell PowerEdge Systems Running VMware vSphere Getting Started Guide

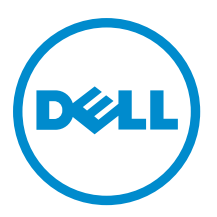

# <span id="page-1-0"></span>Notes, Cautions, and Warnings

NOTE: A NOTE indicates important information that helps you make better use of your computer. W

CAUTION: A CAUTION indicates either potential damage to hardware or loss of data and tells you how to avoid the problem.

WARNING: A WARNING indicates a potential for property damage, personal injury, or death. ∧

#### **©** 2013 Dell Inc.

Trademarks used in this text: Dell™, the Dell logo, Dell Boomi™, Dell Precision™ , OptiPlex™, Latitude™, PowerEdge™, PowerVault™, PowerConnect™, OpenManage™, EqualLogic™, Compellent™, KACE™, FlexAddress™, Force10™ and Vostro™ are trademarks of Dell Inc. Intel®, Pentium®, Xeon®, Core® and Celeron® are registered trademarks of Intel Corporation in the U.S. and other countries. AMD® is a registered trademark and AMD Opteron™, AMD Phenom™ and AMD Sempron™ are trademarks of Advanced Micro Devices, Inc. Microsoft®, Windows®, Windows Server®, Internet Explorer®, MS-DOS®, Windows Vista® and Active Directory® are either trademarks or registered trademarks of Microsoft Corporation in the United States and/or other countries. Red Hat® and Red Hat® Enterprise Linux® are registered trademarks of Red Hat, Inc. in the United States and/or other countries. Novell® and SUSE® are registered trademarks of Novell Inc. in the United States and other countries. Oracle® is a registered trademark of Oracle Corporation and/or its affiliates. Citrix®, Xen®, XenServer® and XenMotion® are either registered trademarks or trademarks of Citrix Systems, Inc. in the United States and/or other countries. VMware®, Virtual SMP®, vMotion®, vCenter® and vSphere® are registered trademarks or trademarks of VMware, Inc. in the United States or other countries. IBM® is a registered trademark of International Business Machines Corporation.

2013 - 04

Rev. A01

# **Contents**

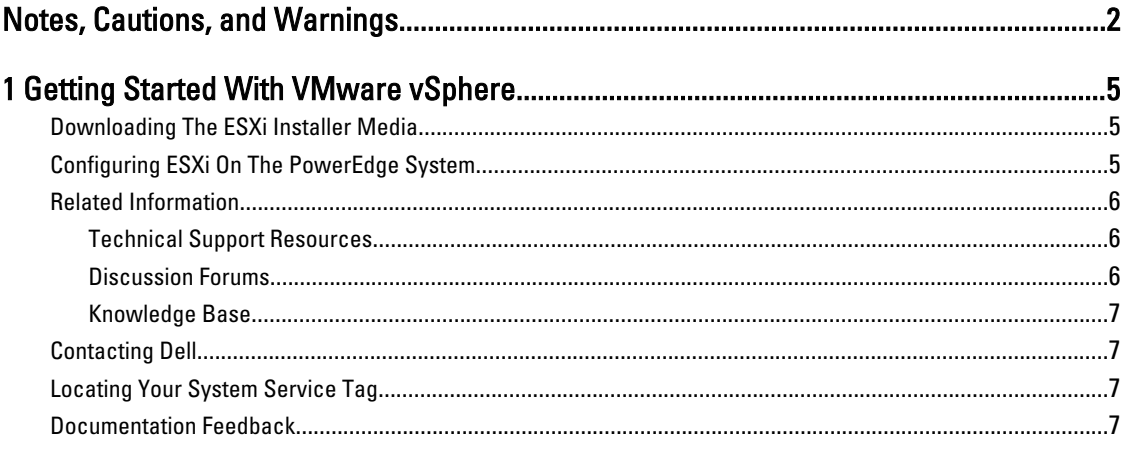

# <span id="page-4-0"></span>Getting Started With VMware vSphere

This document helps you in setting up your Dell PowerEdge system running VMware vSphere for the first time.

Ø

NOTE: If you had ordered VMware ESXi with your PowerEdge system, it is pre-installed on your system. The ESXi installer media is required only for the recovery of a corrupted image. If you did not order ESXi with your system, you can order the Internal Dual SD Module kit (for supported PowerEdge systems) at **dell.com** and download the ESXi installation media from dell.com/support.

## Downloading The ESXi Installer Media

You can download the Dell-customized ESXi installer image from dell.com/support. To create the ESXi installer media:

- 1. Navigate to dell.com/support.
- 2. Enter your PowerEdge service tag and click Submit. See [Locating Your System Service Tag.](#page-6-0)
- **3.** Navigate to the **Drivers & Downloads** section.
- 4. Select your operating system as **ESXi** and download the ISO image.

## Configuring ESXi On The PowerEdge System

- 1. Set up your PowerEdge system. For more information, see the Getting Started Guide and the Rack Installation Instructions that shipped with your system.
- 2. Connect the network cables to the appropriate LOM NIC connectors.

For a 4-port LOM, connect the VMware management network cable to LOM1 port, the virtual machine network cable to LOM2 port and LOM3 port, and the optional storage network cable to LOM4 port.

For a 2-port LOM, connect the VMware management network cable to LOM1 port and the virtual machine network cable to LOM2 port.

3. Turn on the system. The ESXi console loads.

4. Press <F2> at the ESXi console screen to configure the software.

Configuring the software includes changing the root password and setting a static IP address.

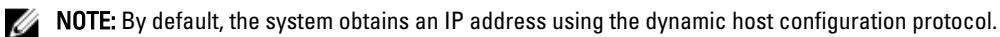

5. Select Configure Password from the main menu to change the root password.

The root password manages the system on a one-to-one basis.

6. Select Configure Management Network → IP Configuration → Set static IP address and network configuration to configure a static IP address.

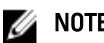

**NOTE:** Record the host IP address.

If you purchased the ESXi hypervisor-based vSphere Standard, Enterprise, Enterprise Plus, Essentials Plus software, or Acceleration kits from Dell, you must have received the Partner Activation Code certificate with the server. To use the ESXi software and receive subscription services, follow the instructions in your Partner Activation Code certificate with the server.

<span id="page-5-0"></span>NOTE: By using the VMware software, you are agreeing to the VMware End User License Agreement (EULA) at vmware.com/downloads/eula. For more information on license keys and VMware software licensing configuration, see the VMware documentation at vmware.com/support/pubs.

### Related Information

NOTE: For Dell VMware documentation, see dell.com/virtualizationsolutions.

NOTE: For Dell OpenManage documentation, see dell.com/openmanagemanuals.

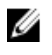

Ø U

> NOTE: For all PowerEdge and Dell PowerVault documentation, go to dell.com/support/manuals and enter the Service Tag of your system to get your system documentation. To locate the Service Tag of your system, see the topic [Locating Your System Service Tag](#page-6-0) in this document.

Your product documentation at **dell.com/virtualizationsolutions** includes the following:

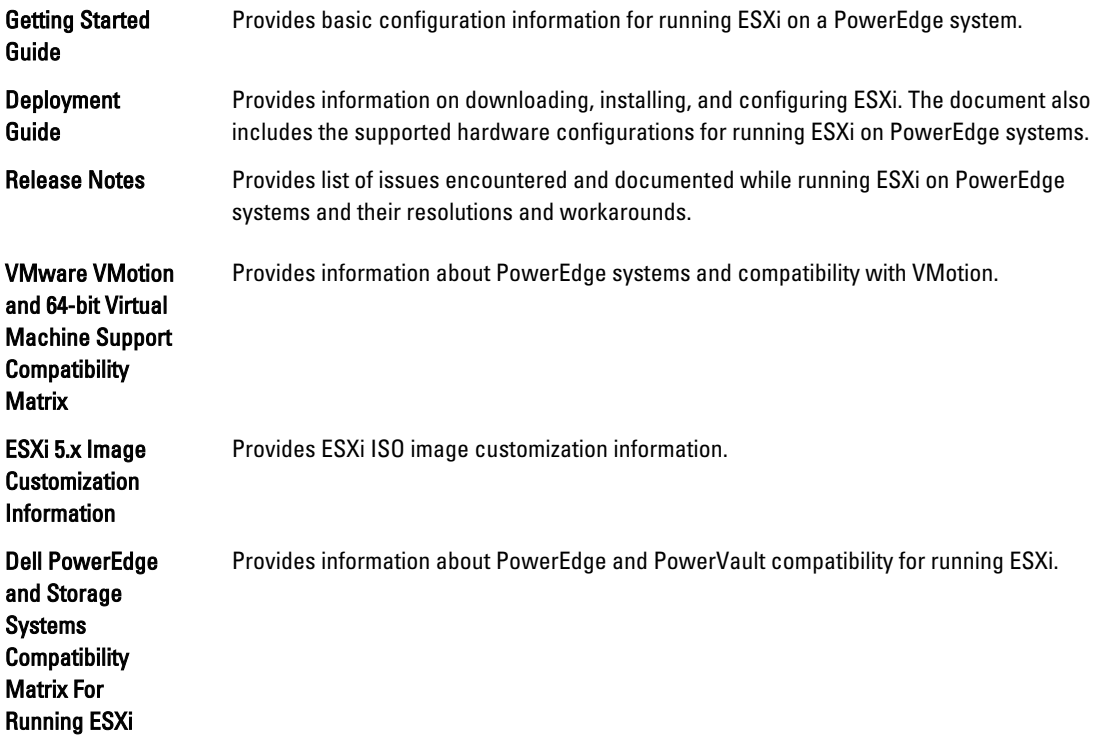

### Technical Support Resources

- vmware.com/support
- dell.com/support
- dell.com/services

### Discussion Forums

- vmware.com/communities/content
- en.community.dell.com/techcenter/virtualization/w/wiki/vmware.aspx

<span id="page-6-0"></span>• dellcommunity.com

### Knowledge Base

vmware.com/support/kb

## Contacting Dell

- Ø
	- NOTE: Dell provides several online and telephone-based support and service options. If you do not have an active Internet connection, you can find contact information on your purchase invoice, packing slip, bill, or Dell product catalog. Availability varies by country and product, and some services may not be available in your area. To contact Dell for sales, technical support, or customer-service issues:
- 1. Go to dell.com/contactdell.
- 2. Select your country or region from the interactive world map. When you select a region, the countries for the selected regions are displayed.
- **3.** Select the appropriate language under the country of your choice.
- 4. Select your business segment. The main support page for the selected business segment is displayed.
- **5.** Select the appropriate option depending on your requirement.

# Locating Your System Service Tag

Your system is identified by a unique Express Service Code and Service Tag number. The Express Service Code and Service Tag are found on the front of the system by pulling out the information tag. This information is used by Dell to route support calls to the appropriate personnel.

## Documentation Feedback

If you have feedback for this document, write to **documentation feedback@dell.com**. Alternatively, you can click on the Feedback link in any of the Dell documentation pages, fill up the form, and click Submit to send your feedback.